## Checking Software Update

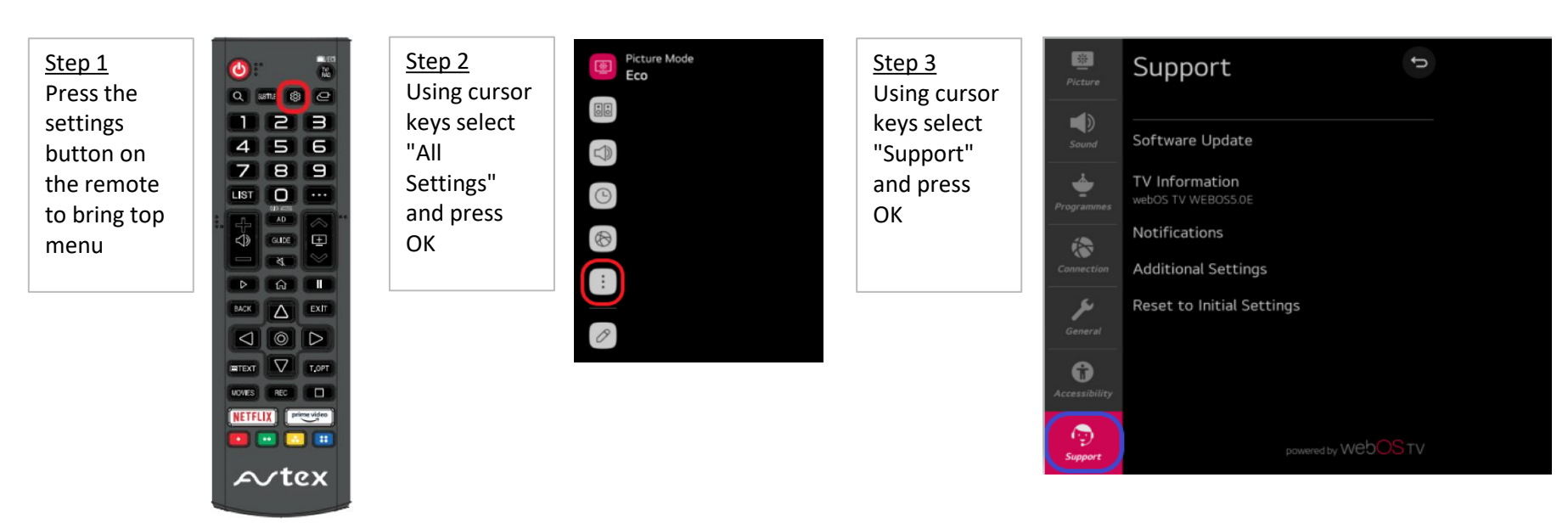

Step 4 Using cursor keys select "Software Update" Use cursor to select "Check for Updates" and press **OK** 

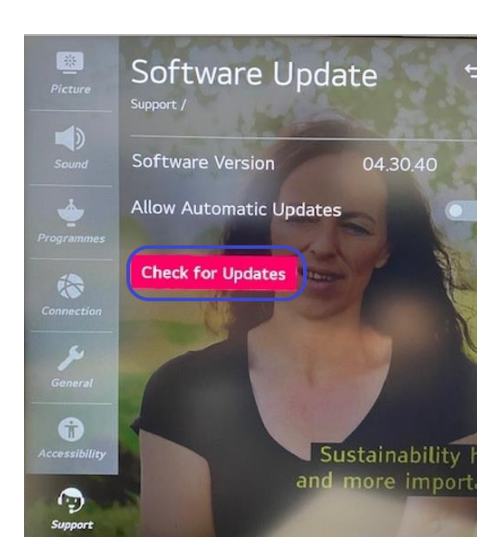

## Note

Ovbiously a good reliable network connection is required. Any download will use "data" from your plan, please be aware if using via a 4G connection.